## **Personenwagen der WEM (600 mm) als Pivatwagen**

Nach der Umwandlung der Waldeisenbahn Muskau von einer Industriebahn in eine Touristenbahn wurden zeitgemäße Personenwagen benötigt. 1995 wurden eine zweite Serie Personenwagen auf den Rahmen und Drehgestellen von alten WEM-Tonwagen der Reihe 01T aufgebaut. Die Wagen wurden als Bauart GPW 22 (22 Sitzplätze) eingereiht und sind 1600 mm länger als die Bauart GPW 16. Die vorliegenden Modelle haben kein konkretes Vorbild, vielmehr haben die halboffenen Wagen der WEM ein neues Farbkleid und die Beschriftungsmöglichkeit für Privatbahnen erhalten.

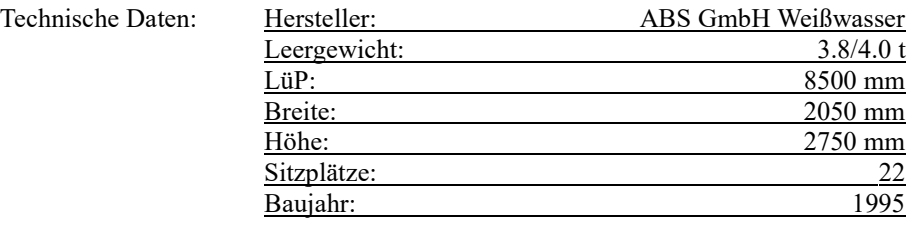

## **Personenwagen Bauart GPW 22**

## **Modelle GPW 22 halboffen**

Alle Wagen haben Inneneinrichtung, bewegliche Lochräder, Fensterscheiben mit Beleuchtung und unterschiedliche Längsträgerbeschriftung.

Alle Wagen haben eine "klebende Sitzfläche", auf der Fahrgäste als GT platznehmen können (ab EEP14.1).

Einsatz ab Epoche V (Datum auf dem Längsträger). Da solche oder ähnliche Wagen aber schon bei den ersten 600mm Bahnen eingesetzt wurden, ist ein epochenübergreifender Einsatz denkbar.

Die Modelle unterstützen die LOD-Funktion ab EEP8. Die knapp 30 000 Dreiecke der LOD0 werden in vier Stufen auf etwa 130 Dreiecke reduziert (-99%).

Die Modelle werden im Verzeichnis *...\Resourcen\Rollmaterial\Schiene\Schmalspur600* installiert.

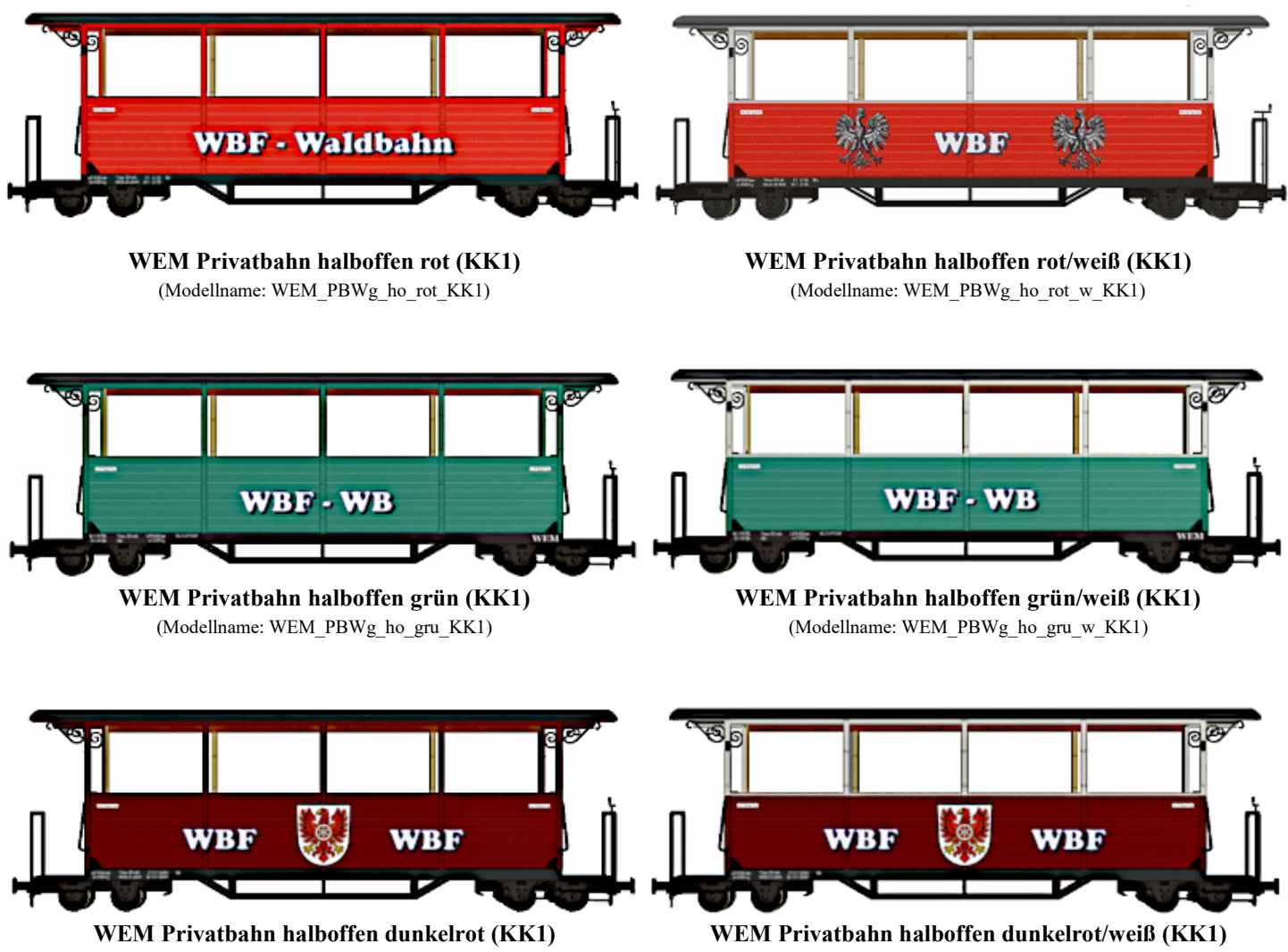

(Modellname: WEM\_PBWg\_ho\_dr\_KK1) (Modellname: WEM\_PBWg\_ho\_dr\_w\_KK1)

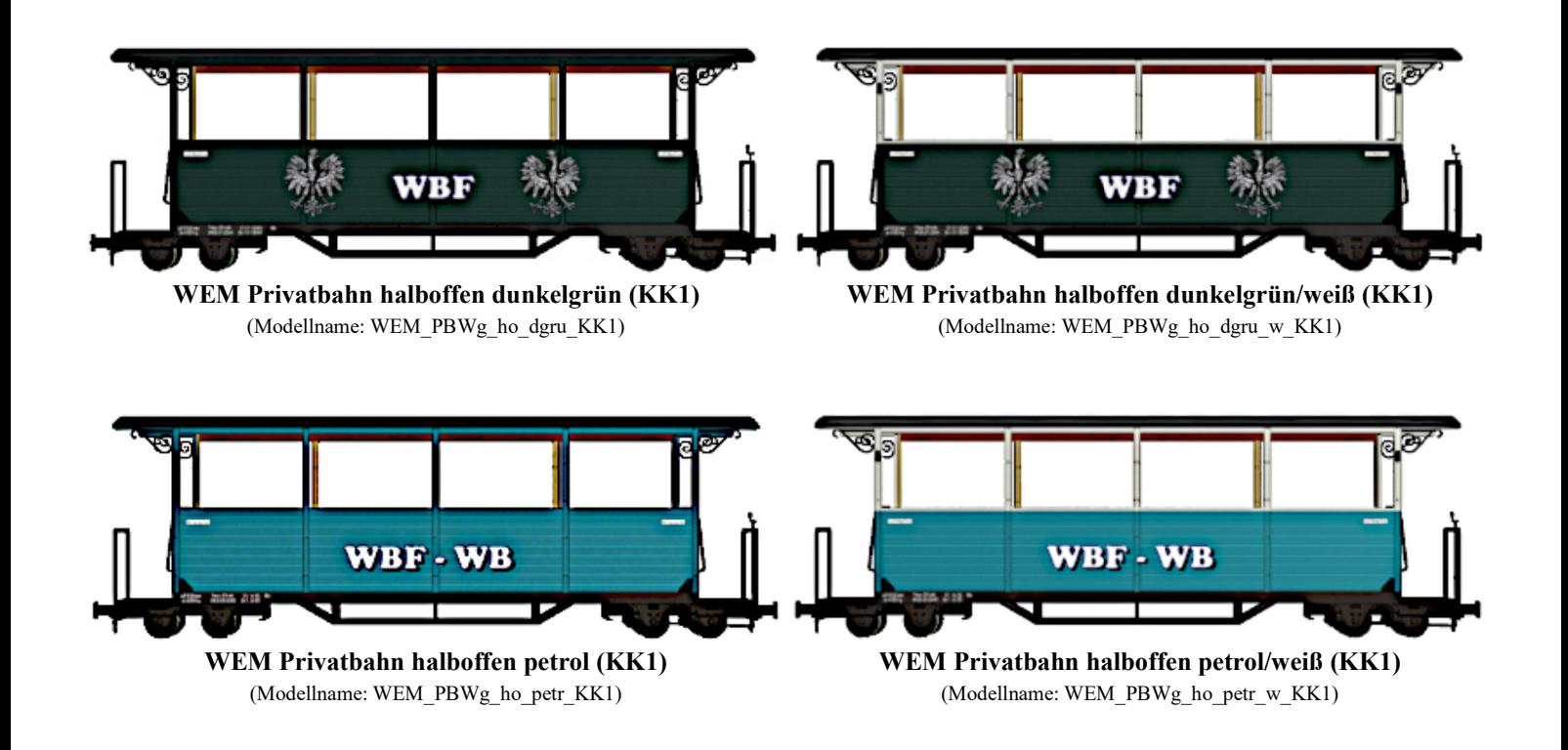

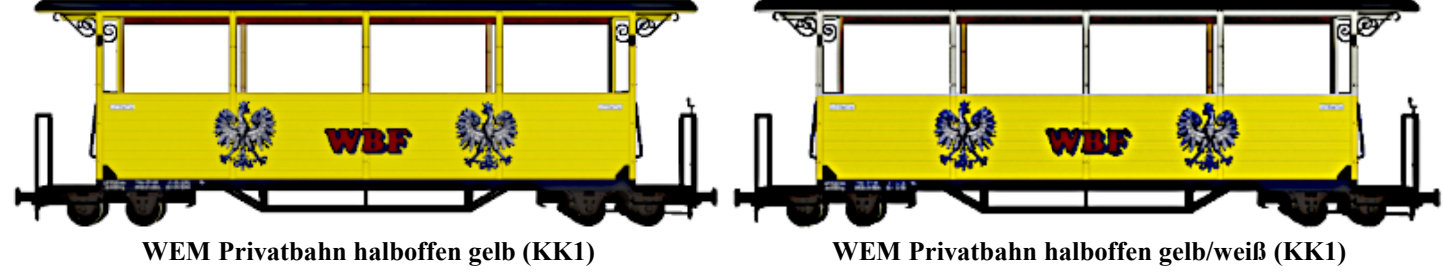

(Modellname: WEM\_PBWg\_ho\_gb\_KK1) (Modellname: WEM\_PBWg\_ho\_gb\_w\_KK1)

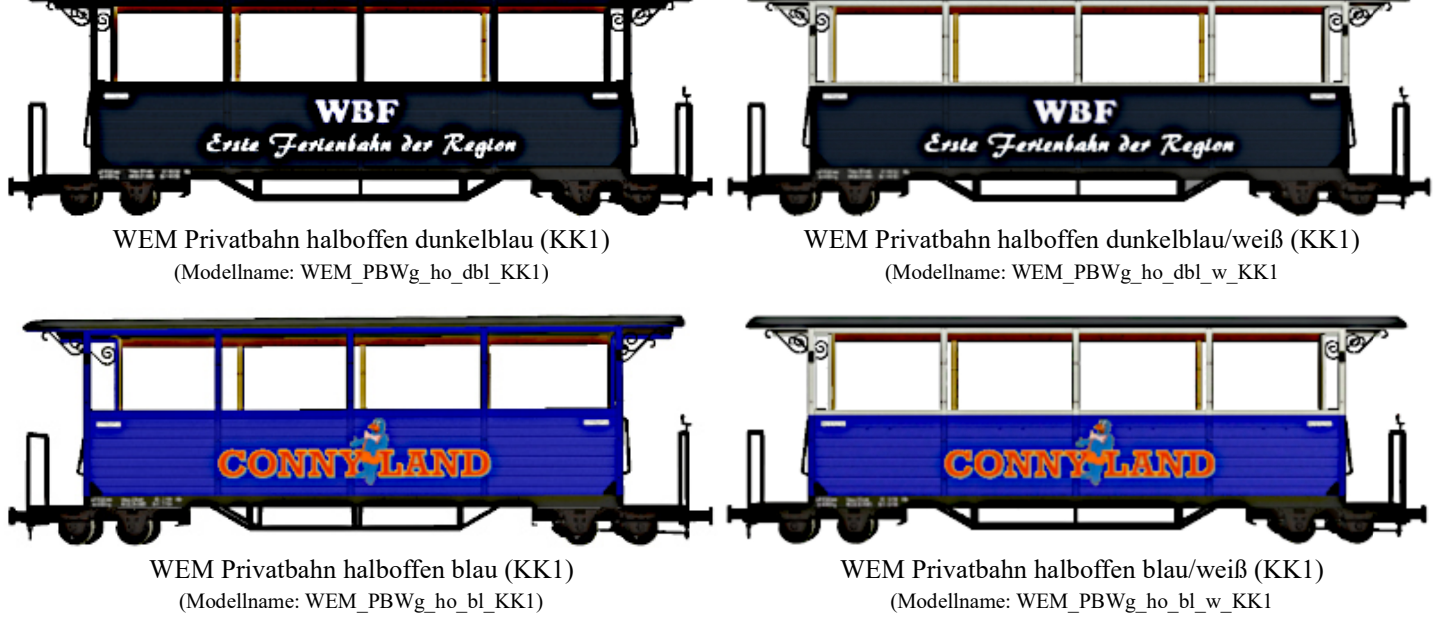

Alle Modelle sind enthalten in: V14NKK10112

## **Tauschtextur**

Der Schriftzug WBF-Waldbahn, WBF-WB, WBF mit Wappen (4 mal) und WBF *Erste Feldbahn der Region* ist als Tauschtextur ausgeführt und kann somit nach eigenen Wünschen geändert werden.

Die Tauschtexturen sind im Verzeichnis *...\Resourcen\Tauschtexturen\KK1* zu finden.

Die mitgelieferten Tauschtexturen haben das Format 512x128 und sind als PNG-Datei mit durchsichtigem Hintergrund ausgeführt. Alternativ kann auch das TGA-Format verwendet werden. Dann solle der Hintergrund per Alpha-Maske ausgeblendet werden. Je nach beabsichtigtem Inhalt der Textur, kann das Format entsprechend verkleinert oder auch vergrößert werden (:2 oder x2).

Wenn man den Wagen ohne Beschriftung verwenden möchte, dann kann man die durchsichtige 8x2 Pixel kleine Tauschtextur *WEM\_PBWg\_leer.png* einbinden.

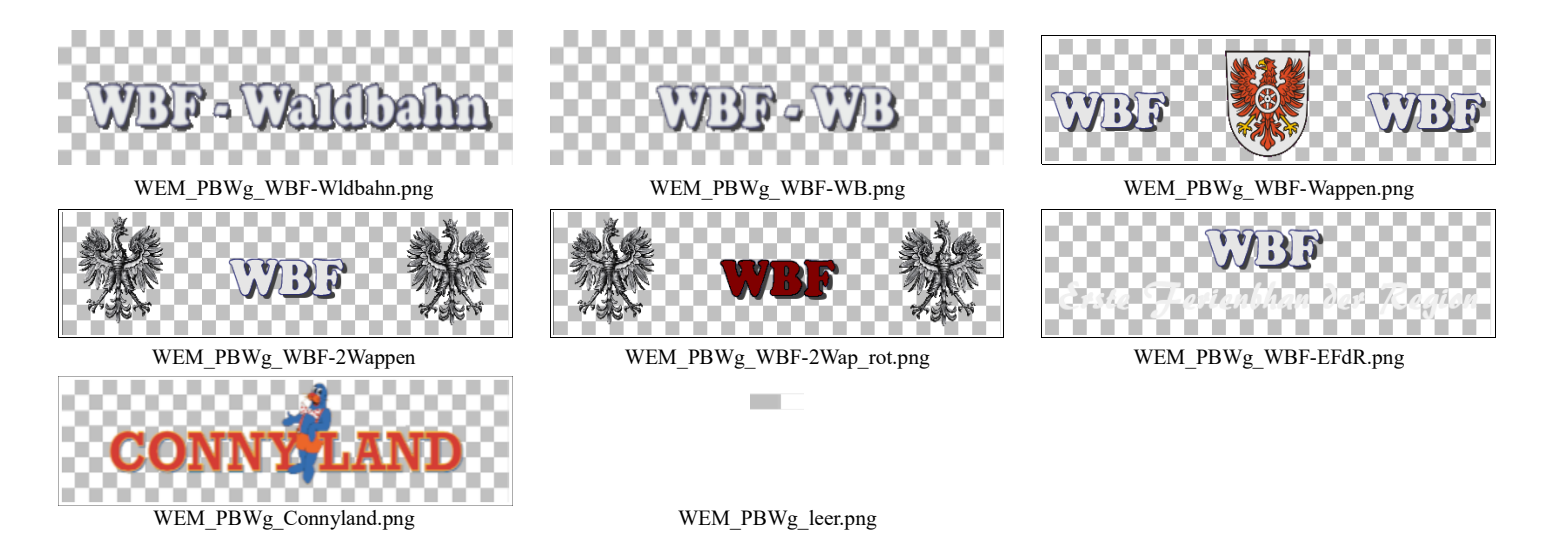

Auf dem Modell steht damit der unten dargestellt Bereich zur Verfügung. Genug Platz, um auch Wappen oder Logos zu verwenden, aber darauf achten, daß die Nieten (blau eingekreist) durch die Textur nicht abgedeckt werden.

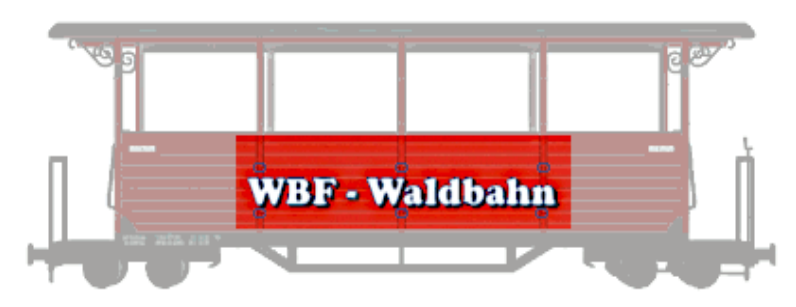

Für die Verwendung mit Tauschtextur ist es ratsam, mit Clon-Modellen zu arbeiten. Dazu kann man entweder ein Programm verwenden (z.B. den Projektmanager 2018 oder den Clonmodellcreator von SW1) oder man kopiert die nötigen Dateien mit Windows Bordmitteln. Im Explorer kann man die 3dm-Datei des Modells und die gleichnamige INI-Datei kopieren und umbenennen (beide Dateien brauchen wieder einen identischen Namen, der sich von allen anderen Namen im Verzeichnis unterscheiden müssen – z.B. Clon\_01). Anschließend kann die INI-Datei per Doppelklick geöffnet werden, um dem "neuen" Model einen neuen Namen, der in EEP angezeigt werden soll, zu geben. Es reicht aus, den Namen für die verwendete Sprachversion zu ändern (z.B. nur NAME\_GER ="xyz" für die deutsche Programmversion). Für die Dateinamen sollten keine Sonderzeichen verwendet werden, bei den Namen innerhalb der INI-Datei sind Sonderzeichen erlaubt. Wichtig ist, daß dieser Namen in Anführungszeichen steht.

So sieht die Original-INI-Datei von WEM\_PBWg\_ho\_rot\_KK1.ini aus:

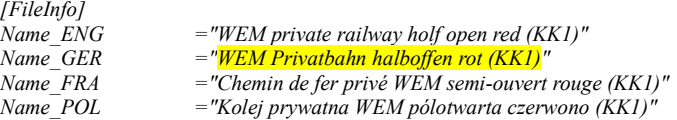

Gelb unterlegt ist der im deutschen EEP angezeigte Namen

Um eine Tauschtextur zuzuweisen, öffnet man per Rechtsklick (auf den blauen Dateinamen in der Auswahl oder in 3D auf das Modell) die Modelleigenschaften, darin dann "Lade Tauschtextur".

Es öffnet sich ein Explorer -Fenster, in dem man zu der gewünschten Tauschtextur navigieren kann. In dem Auswahlfenster rechts unten muß man das Grafikformat anwählen. Es stehen die Formate TGA, PNG, JPG, BMP und DDS zur Auswahl.

Die Tauschtextur kann irgendwo auf dem Computer liegen (und muß nach dem Einbinden nicht mehr verfügbar sein).

Nach Bestätigung der Auswahl legt EEP eine DDS-Kopie der Tauschtextur mit dem Modellnamen im Installationsverzeichnis ab und verknüpf diese mit dem Modell. D.h. das ein erneut eingesetztes Modell ebenfalls diese neue Textur trägt.

Für ein Clon-Modell sind somit drei Dateien vorhanden:

Clon 01.3dm Clon\_01.ini Clon\_01.dds

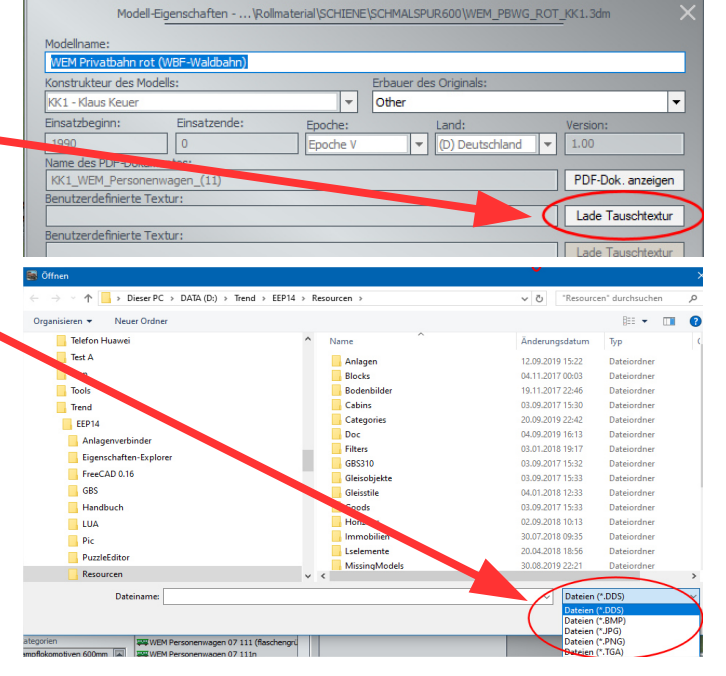

© Klaus Keuer 2023 – Personenwagen WEM 11ho